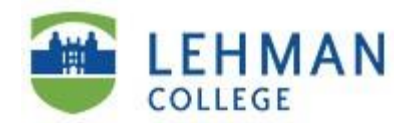

## SEEK Learning Center

## **Online Review of Papers & Essays**

## Dear **SEEK Students**,

We are pleased to offer "**Online Review of Papers & Essays**." This is an online academic support service that allows you to email the **SEEK Learning Center** your papers, essays and/or other written homework assignments for review by one of our English & Writing Tutors. Here is how the online review service works:

- **1.** Save your paper, essay, written assignment etc. as a Microsoft Word document and email it as an attachment to: **[seek.learning@lehman.cuny.edu](mailto:seek.learning@lehman.cuny.edu)** In the Subject Line of the email write: Request for Online Review + Course Title For example: **Request for Online Review – ENG 111**
- **2.** Your written assignment will then be forwarded to one of our English/Writing Tutors who will review your assignment for grammar, spelling, overall structure and understanding.
- **3.** The Tutor will highlight any grammatical or spelling errors in comment boxes using **Microsoft Word Track Changes** utility and will send the written assignment back to you via email as an attachment. *(Please note if you need assistance with the content of your paper you must come in person to the SEEK Learning Center in the Old Gym Room # 212).*
- **4.** You will then check your email and retrieve your paper and review the Tutor's comments using **MS Word Track Changes**. While reviewing the Tutor's comments you can open a back-up copy of your paper and correct it following the Tutor's guidelines and suggestions.
- **5.** You can email your written assignment(s) anytime; however, it will be forwarded for review by a Tutor only **Monday thru Fridays from 11:00am – 5:00pm**. While it is only during these hours that the Online Review Service will operate, we will strive to return your paper to you within **48 hours** of your initial submission. *(Please note the 48 hours does NOT include the weekends).* If you have any questions contact us at (718) 960-7705.
- **6.** For information on how to activate and use **Track Changes** in **Microsoft Word** please click on the following **YouTube** resource videos; please be sure to know which **version** of **Microsoft Word** you are using:
	- \* [How to use Track Changes in Microsoft Word version 2007](https://youtu.be/uANGRpCEucg)
	- ◆ [How to use Track Changes in Microsoft Word version 2010](https://youtu.be/SuUDyRx429E)
	- ◆ [How to use Track Changes in Microsoft Word version 2013](https://youtu.be/O5OrMmCc3_4)